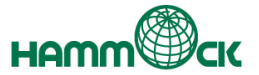

# **EVE FA クライアント展開 手順書**

**msi 実行編 第1.1版**

機能もサービスも、オーダーメイド感覚。

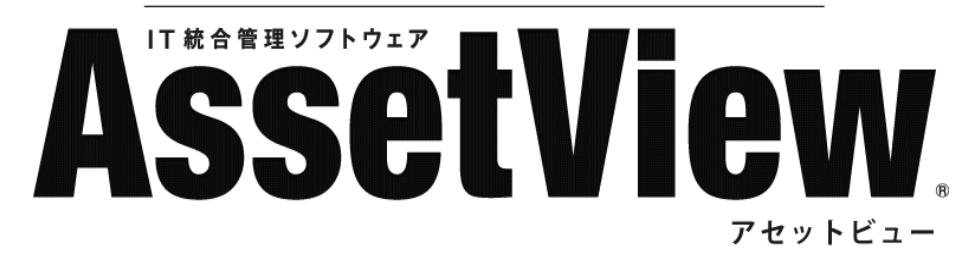

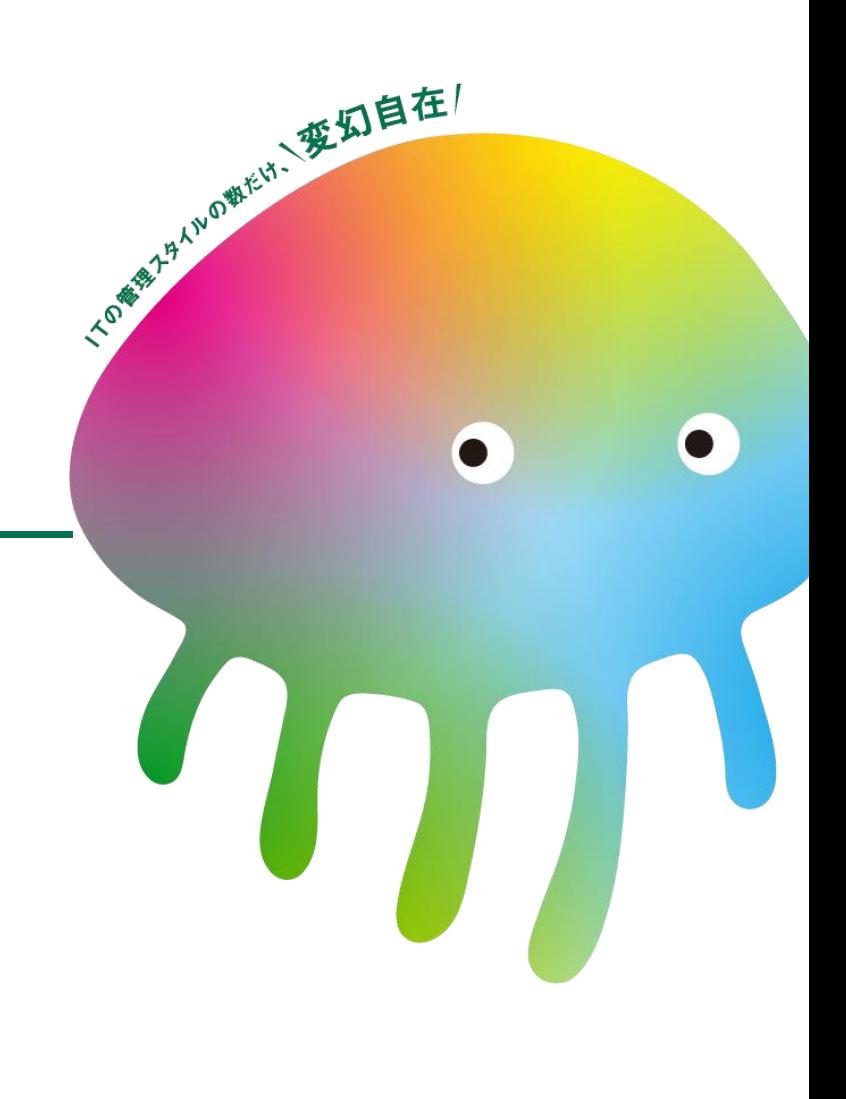

# **目次**

**AssetView** 

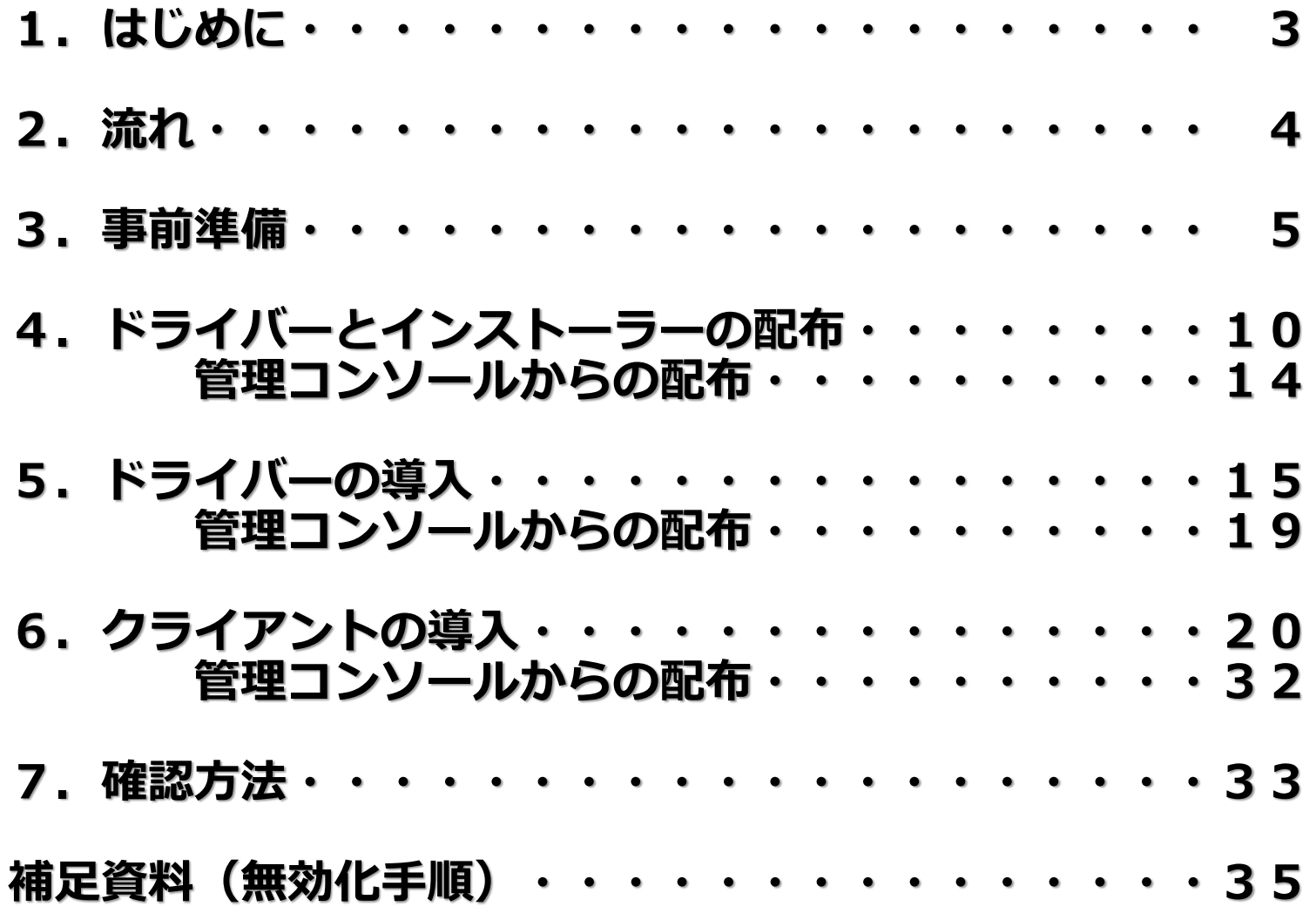

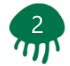

# **1.はじめに**

**AssetView** 

本書は、AssetViewを利用しEVE FAクライアントモジュールを ご利用中の各端末に展開することを目的としたものです。

また、本書「msi実行編」ではサイレントインストールをメインに 手順として記しております。

本書で記載している内容は、以下の製品を対象としています。

製品名

EVE FA Ver.5.60.00.30203 AssetView Ver.9.2.3

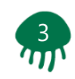

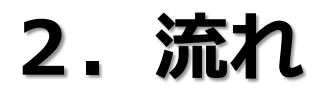

4

#### クライアント展開に関する、事前準備から確認方法までの流れを 以下に記します。

- 1.1. 事前準備
	- ・ご利用になりたい認証デバイスのドライバー準備
	- ・install.ini ファイルの編集
	- ・クライアントに導入したいFAインストーラー(exeファイル)の準備
	- ・上記、exeファイル より msiファイル の生成
	- ・AssetView 配布タスク作成時に使用するZIPライブラリの設定変更
- 1.2. 認証デバイスのドライバーとクライアントインストーラーの配布
	- ・AssetView を利用した配布タスクの作成
	- ・管理コンソールから配布する場合
- 1.3. 認証デバイスドライバーのインストール実施
	- ・AssetView を利用した配布タスクの作成
	- ・管理コンソールから配布する場合
- 1.4. クライアントインストーラーのインストール実施
	- ・AssetView を利用した配布タスクの作成(EVE FA、EVE IDM、EVE RDP)
	- ・管理コンソールから配布する場合
- 1.5. 確認方法
	- ・インストールの実施後の確認方法

## **3.事前準備**

**AssetView** 

5

#### 各端末に配布したいファイルの準備手順を以下に記します。

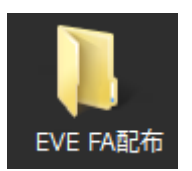

手順①:任意の場所にフォルダーを作成します。 例ではデスクトップ上にフォルダを作成 「フォルダ名:EVE FA配布」

手順②:ご利用になりたい認証デバイスのドライバーファイルを配置します。 例では指紋認証デバイスのドライバーを配置

「ファイル名: ValiditySensorsSetup 4 5 117 0.exe」

「ファイル名: WBFDDKSetupH 4 5 314 0.exe」

手順③:クライアントに導入したいFAインストーラーのフォルダーを作成します。 例では以下の3フォルダーを作成 「フォルダー名: EVE FAクライアント配布」 「フォルダー名:EVE IDM配布」 「フォルダー名:EVE RDP配布」 ※上記のフォルダー名は任意です。導入不要なものはフォルダー作成不要です。

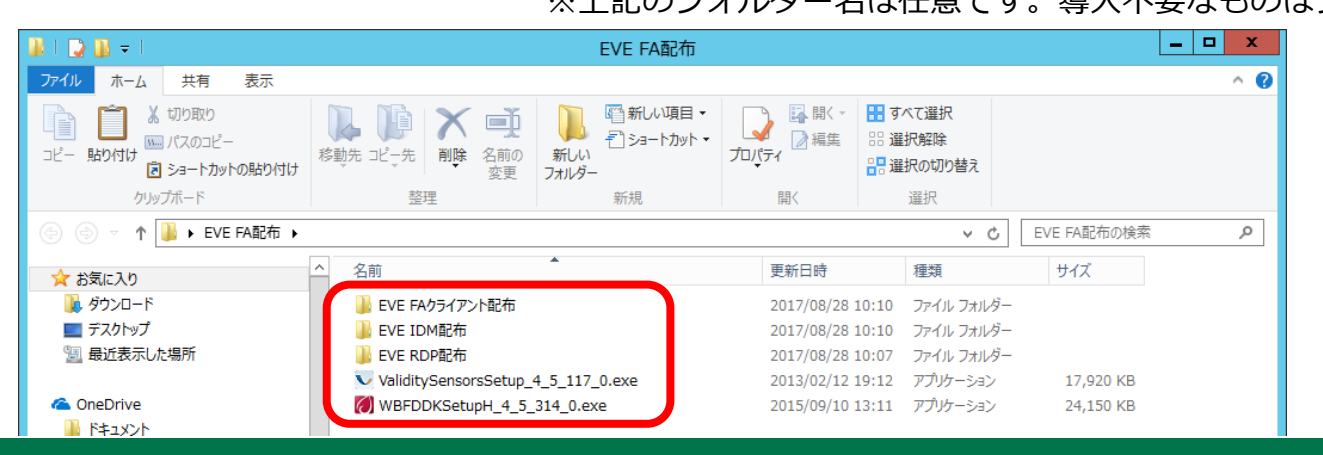

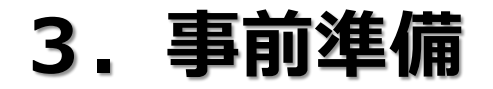

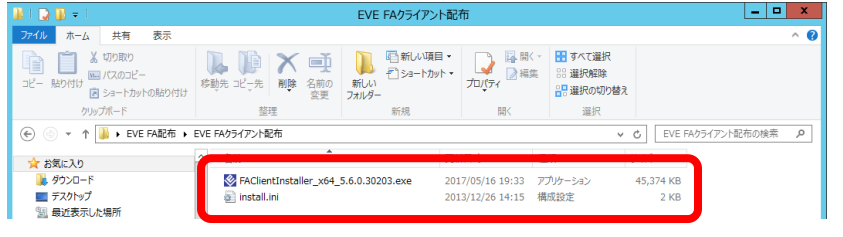

手順④:「EVE FAクライアント」フォルダーに以下のファイルを コピーします。

> 「ファイル名: FAClientInstaller\_x64\_5.6.0.30203.exe」 「ファイル名: install.inil

- ※「install.ini」ファイルはご利用の環境に合わせて事前に編集ください。
- ※ EVE FAサーバーにて通信キー(sKey.dat / cKey.dat)を設定している 場合は、本フォルダにcKey.datをコピーします。
- $\begin{array}{c|c|c|c|c|c} \hline \multicolumn{3}{c|}{\mathbf{L}} & \multicolumn{3}{c|}{\mathbf{L}} & \multicolumn{3}{c|}{\mathbf{M}} & \multicolumn{3}{c|}{\mathbf{M}} & \multicolumn{3}{c|}{\mathbf{M}} & \multicolumn{3}{c|}{\mathbf{M}} & \multicolumn{3}{c|}{\mathbf{M}} & \multicolumn{3}{c|}{\mathbf{M}} & \multicolumn{3}{c|}{\mathbf{M}} & \multicolumn{3}{c|}{\mathbf{M}} & \multicolumn{3}{c|}{\mathbf{M}} & \multicolumn{3}{c|}{\mathbf$ EVE TOMAZZ 共有 男元  $\overline{\bullet}$ 图新ル項目 ■ 国 脚< HB すべて選択  $X \equiv$ ラ<br>ショートカット + ■ 照年 99 碟报解除 プロパティ 品 選択の切り替え 図 ショートカットの貼り付け **htwifift-Fire**  $8218$  $4640$ 3848 ↓ の EVE IDM配布の検索 ☆お気に入り **L** ダウンロード DMClientInstaller\_x64\_5.6.0.30203.exe 2017/05/16 19:34 アプリケーション 13.738 ■デスクトップ all Install.ini 2007/06/22 10:29 構成設定 □ 黒浜事子した役割
	- 手順⑤:「EVE IDM配布」フォルダーに以下のファイルを コピーします。
		- 「ファイル名: IDMClientInstaller\_x64\_5.6.0.30203.exe」 「ファイル名: install.ini」
		- ※「install.ini」ファイルはご利用の環境に合わせて事前に編集ください。 ※ EVE FAサーバーにて通信キー(sKey.dat / cKey.dat)を設定している 場合は、本フォルダにcKey.datをコピーします。

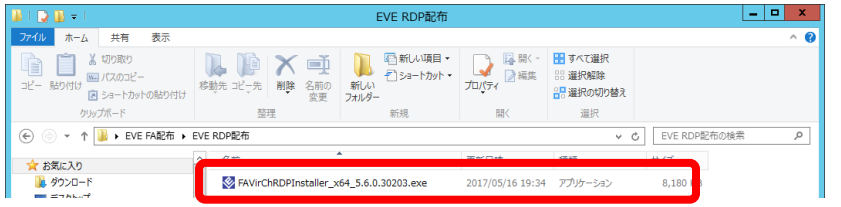

手順⑥:「EVE RDP配布」フォルダーに以下のファイルを コピーします。

「ファイル名: FAVirChRDPInstaller\_x64\_5.6.0.30203.exe」 ※「install.ini」ファイルはありません。

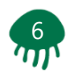

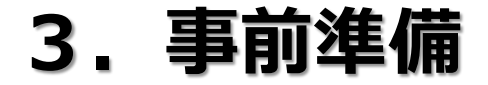

 $\mathcal{T}_\text{m}$ 

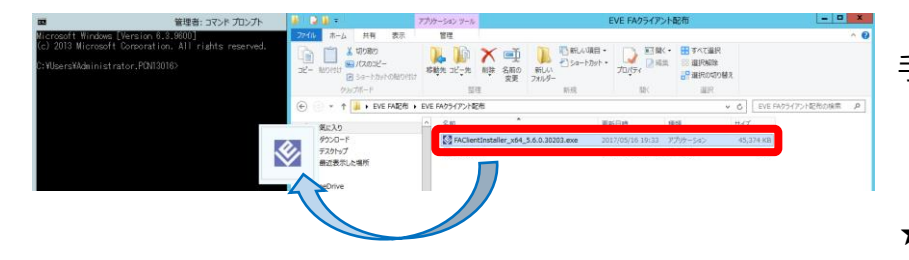

手順の:コマンドプロンプトを起動し、 「ファイル名:FAClientInstaller\_x64\_5.6.0.30203.exe」を コマンドプロンプトにドラッグアンドドロップします。

★注意:「ファイル名:IDMClientInstaller\_x64\_5.6.0.30203.exe 「ファイル名: FAVirChRDPInstaller\_x64\_5.6.0.30203.exe」 も同様の操作をしてください。

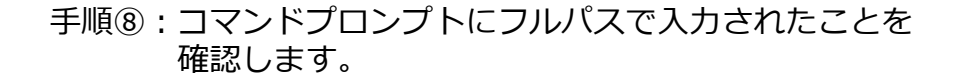

手順⑨:カーソルの後ろに、半角スペースと /a を入力し 「Enter」キーを押下します。

★注意:「ファイル名:IDMClientInstaller\_x64\_5.6.0.30203.exe 「ファイル名: FAVirChRDPInstaller\_x64\_5.6.0.30203.exe」 も同様の操作をしてください。

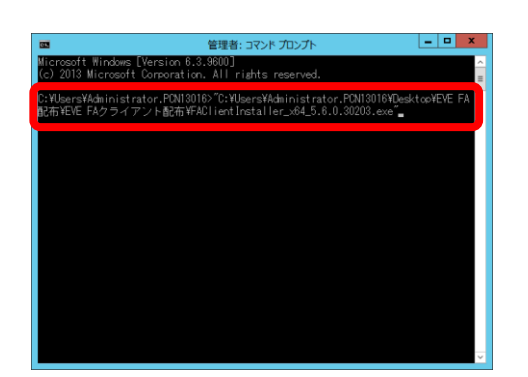

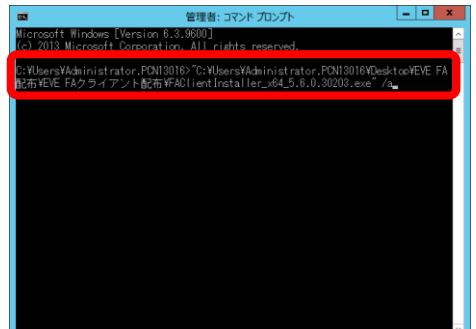

## **3.事前準備**

### **AssetView**

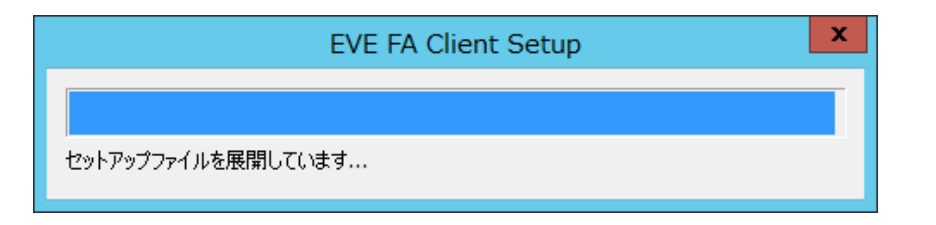

手順⑩:セットアップファイルの展開が開始されます。

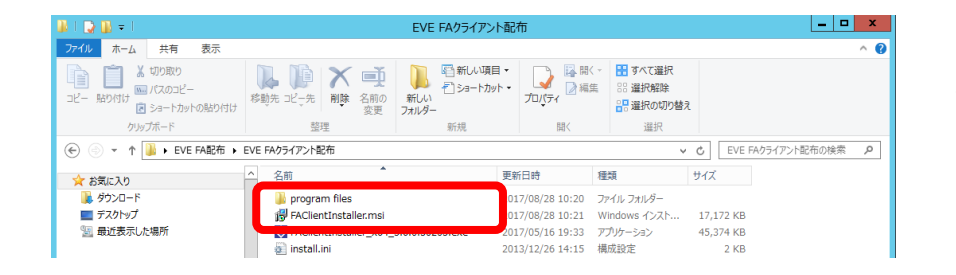

手順⑪:FAClientInstaler.msi ファイルが生成されます。

#### 同様に

「ファイル名:IDMClientInstaller.msi」 「ファイル名:FAVirChRDPInstaller.msi」が生成されます。

★注意:フォルダ内には、「Program Files」フォルダーも 生成されますが、展開時に必要なため、移動や 削除はしないでください。 正常にインストールできなくなります。 「ファイル名:IDMClientInstaller.msi」 「ファイル名:FAVirChRDPInstaller.msi」 も同様です。

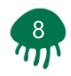

#### 管理コンソール ★ お気に入り ₩ 12 G BEET 2 配布 ☆ セキュリティ ■ ドキュメント → ⊕ අ MDM管理<br>設定 資産管理 セキュリティ 進む 展歴 更 20定 **設定** <mark>■</mark>】運用ポリシー設定 (◎ フィルター <mark>【→】オブション設定 ※</mark>】ログインアカウント情報の変更 <mark>☆</mark> 管理アカウント設定 ☆ AssetViewクライアント管理 ☆ RCオプション設定 ■ リンクボタン設定

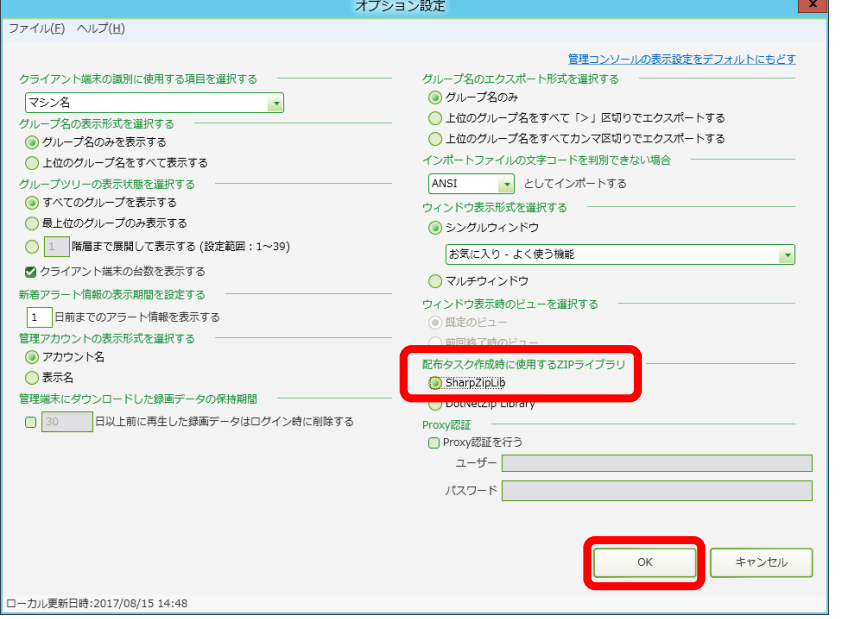

手順⑫:AssetView管理コンソールにログインし、 「設定」タブ⇒「AssetView設定」⇒「オプション設定」 をクリックをします。

手順⑬:右下「配布タスク作成時に使用するZIPライブラリ」を 「SharpZipLib」選択し「OK」ボタンをクリックします。

★注意:デフォルトは「DotNetZip Library」です。 必ず「SharpZipLib」に変更してからタスクを作成して ください。正常に終了しない場合があります。

以上が事前準備の手順となります。

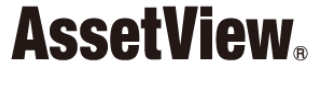

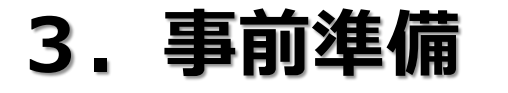

#### 認証デバイスのドライバーとクライアントのインストーラー 配布手順を、以下に記します。

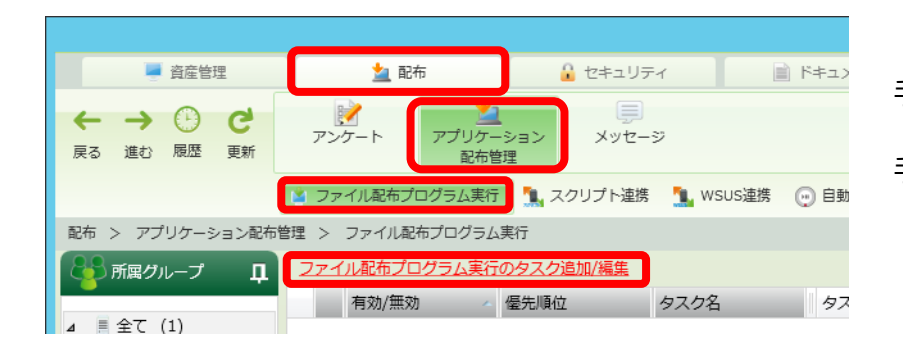

手順①: AssetView 管理コンソールにログインします。

手順②:「配布」タブ⇒「アプリケーション配布管理」 ⇒「ファイル配布プログラム実行」 ⇒「ファイル配信プログラム実行のタスク追加/編集」 をクリックします。

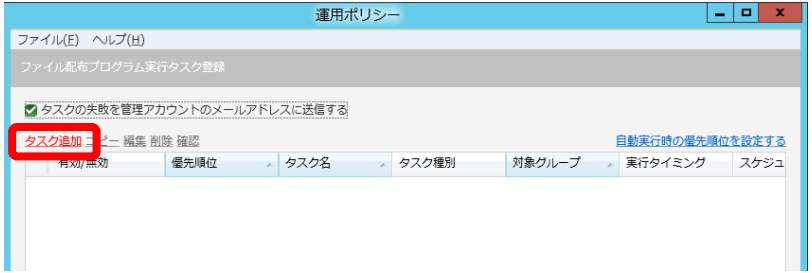

手順③:「タスク追加」をクリックします。

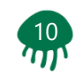

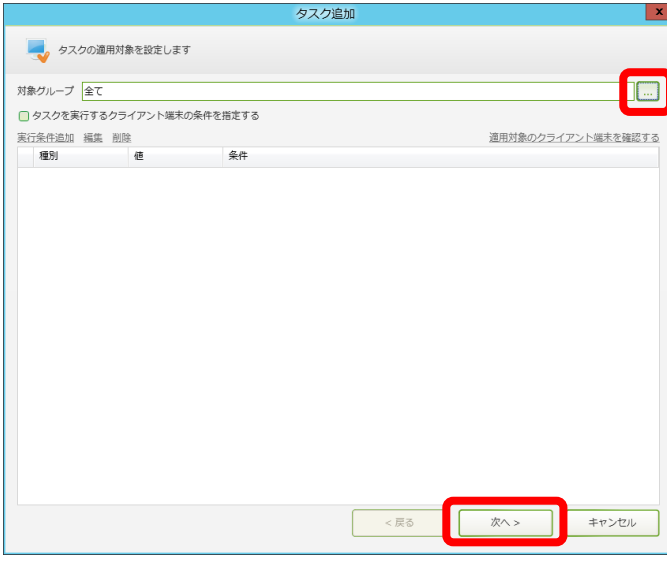

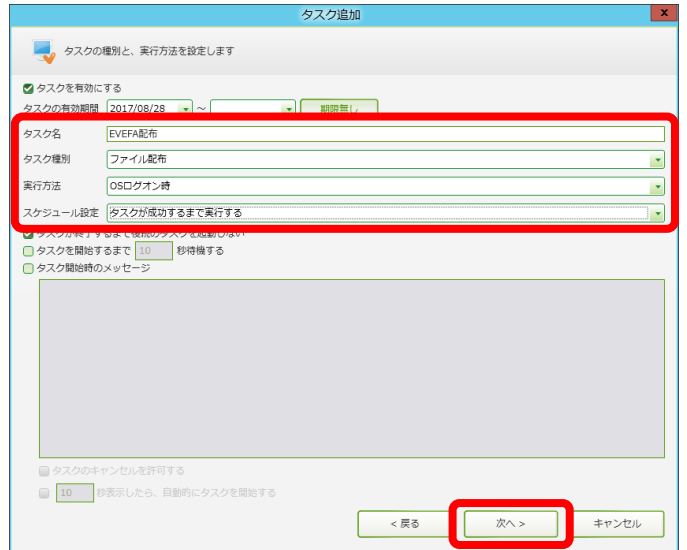

手順④:「対象グループ」を選択します。 例では「全て」にて設定 「…」クリックで変更可能

手順⑤:「次へ >」をクリックします。

手順⑥:任意の「タスク名」を入力します。 例では「EVEFA配布」にて設定

手順⑦:タスク種別に「ファイル配布」を選択します。

- 手順⑧:任意の「実行方法」を選択します。 例では「OSログオン時」にて設定
- 手順⑨:スケジュール設定に「タスクが成功するまで実行する」を 選択します。

手順⑩:「次へ >」をクリックします。

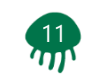

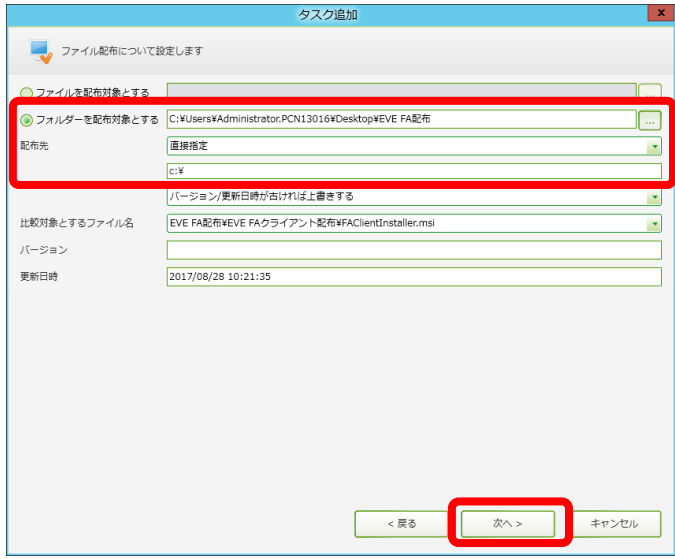

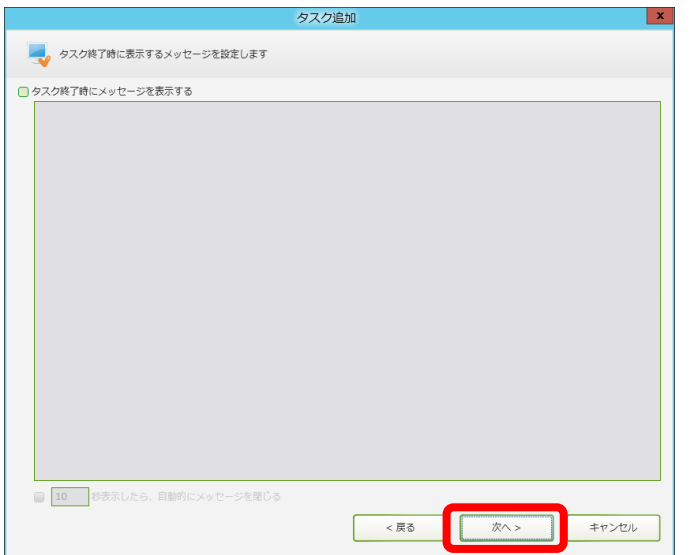

- 手順⑪:「フォルダーを配布対象とする」を選択します。 例では事前準備にて用意したフォルダを指定
- 手順⑫:任意の「配布先」を選択します。 例では「直接指定 / c:¥」にて設定
- 手順⑬:「次へ >」をクリックします。

手順⑭:「次へ >」をクリックします。

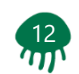

# **4.ドライバーとインストーラーの配布**

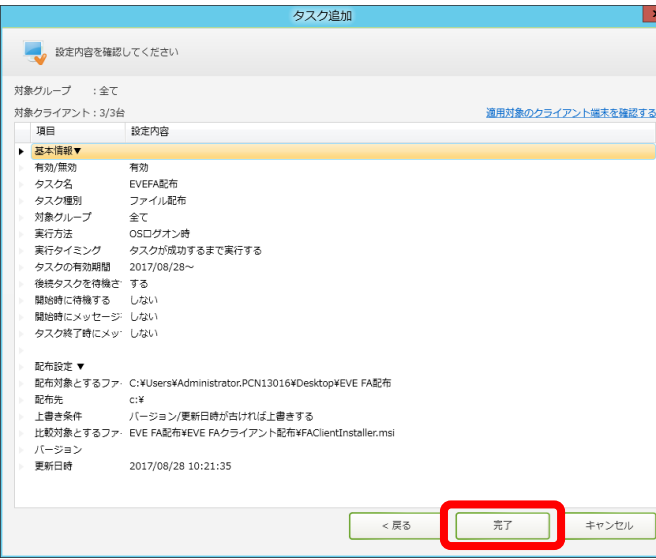

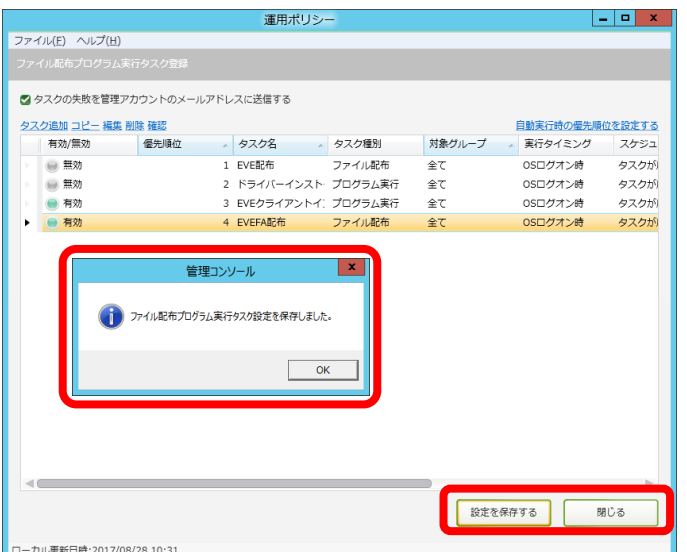

手順⑮:「完了」をクリックします。

手順⑯: 「設定を保存する」をクリックします。

★注意:環境により前後しますが、保存完了には3分~10分程度を 要します。

手順⑰:「閉じる」をクリックします。

以上が配布の手順となります。

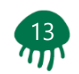

AssetViewは作成したタスクの実行方法およびスケジュール設定にて 実施されますが、直ちに実行したい場合は、管理コンソールより タスクを実行することで実施可能です。以下に実行手順を記します。

the first state

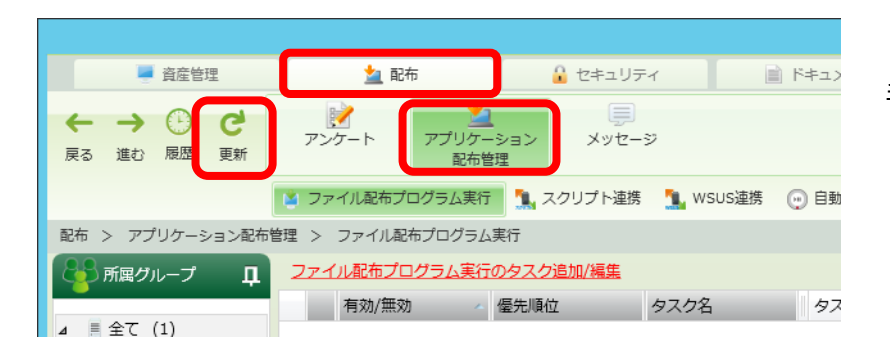

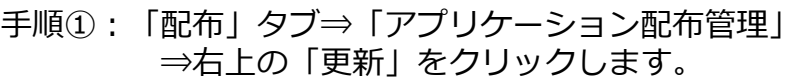

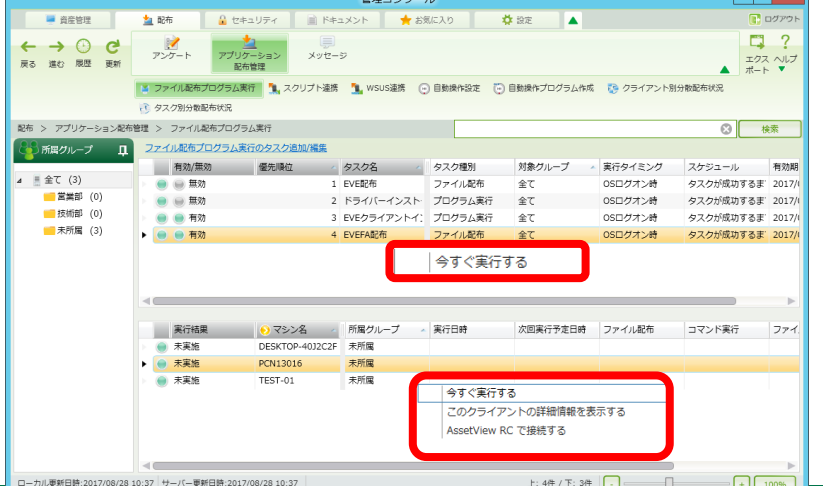

手順②: 実行したいタスクを選択し右クリック ⇒「今すぐ実行する」をクリックします。 例では「タスク名 / EVE配布」にて実行

> 端末ごとに実行したい場合は、下段より任意の端末を 選択し右クリック⇒「今すぐ実行する」をクリック します。

> > 以上が実行の手順となります。

 $\frac{14}{100}$ 

**5.ドライバーの導入**

**AssetView** 

#### 認証デバイスドライバーの導入手順を、以下に記します。

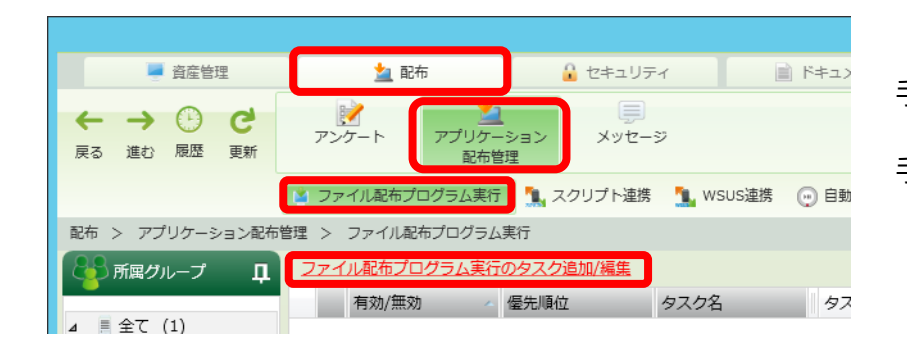

手順①: AssetView 管理コンソールにログインします。

手順②:「配布」タブ⇒「アプリケーション配布管理」 ⇒「ファイル配布プログラム実行」 ⇒「ファイル配信プログラム実行のタスク追加/編集」 をクリックします。

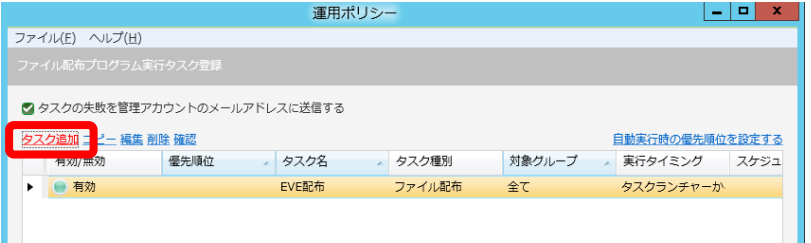

手順③:「タスク追加」をクリックします。

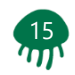

**5.ドライバーの導入**

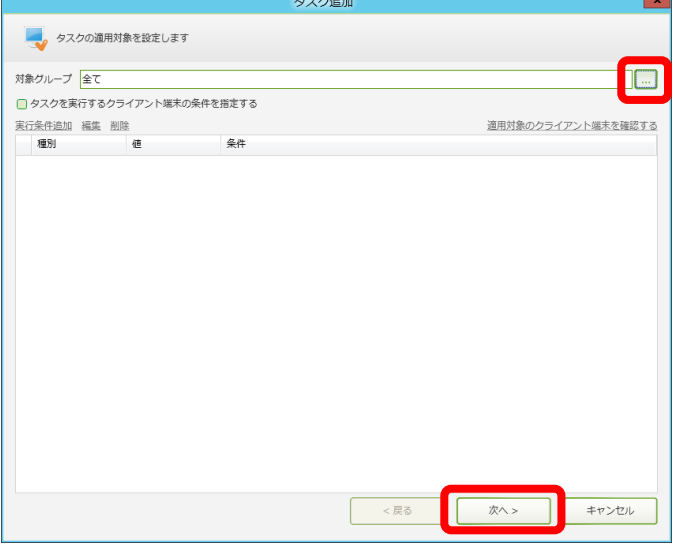

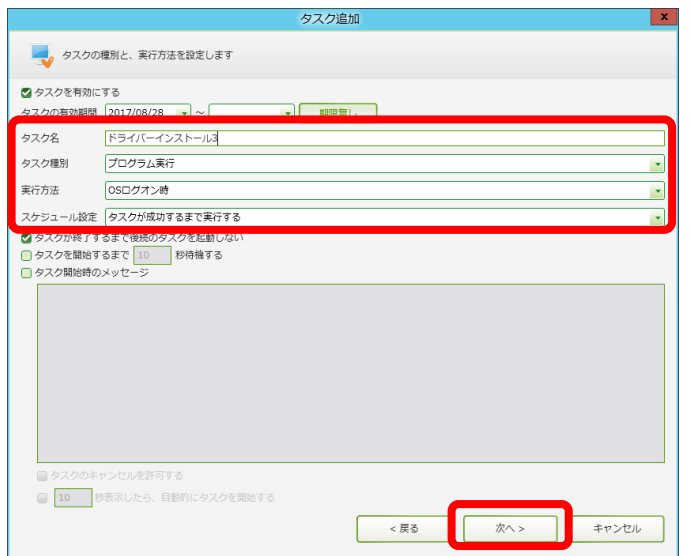

手順④:「対象グループ」を選択します。 例では「全て」にて設定 「…」クリックで変更可能

手順⑤:「次へ >」をクリックします。

- 手順⑥:任意の「タスク名」を入力します。 例では「ドライバーインストール3」にて設定
- 手順⑦:タスク種別に「プログラム実行」を選択します。
- 手順⑧:任意の「実行方法」を選択します。 例では「OSログオン時」にて設定
- 手順⑨:スケジュール設定に「タスクが成功するまで実行する」を 選択します。
- 手順⑩:「次へ >」をクリックします。

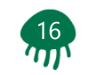

**5.ドライバーの導入**

**AssetView** 

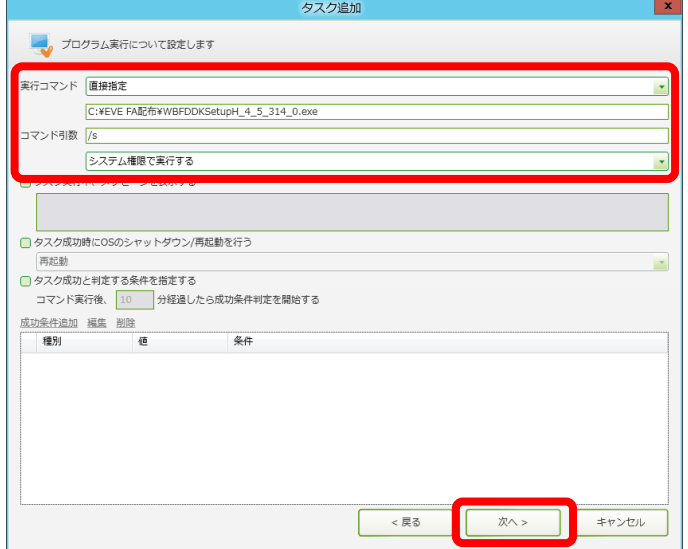

![](_page_16_Picture_72.jpeg)

- 手順⑪:任意の「実行コマンド」を選択します。 例では
	- 「直接指定」

「c:¥EVE FA配布¥WBFDDKSetupH\_4\_5\_314\_0.exe」 にて設定

- 手順⑫: コマンド引数に「 /s 」を入力します。 「システム権限で実行する」を選択します。
- ★注意:「ログオンユーザー権限で実行する」を選択した場合、 管理者権限に必要になりますので、ご注意ください。
- 手順⑬:「次へ >」をクリックします。

手順⑭:「次へ >」をクリックします。

![](_page_16_Picture_11.jpeg)

**5.ドライバーの導入**

![](_page_17_Picture_32.jpeg)

![](_page_17_Picture_33.jpeg)

手順⑮:「完了」をクリックします。

手順⑯: 「設定を保存する」をクリックします。

手順⑰:「閉じる」をクリックします。

以上が認証デバイスドライバーのタスク作成手順となります。 作成したスケジュール設定に沿って実行されます。

![](_page_17_Picture_8.jpeg)

![](_page_18_Picture_0.jpeg)

![](_page_18_Picture_1.jpeg)

AssetViewは作成したタスクの実行方法およびスケジュール設定にて 実施されますが、直ちに実行したい場合は、管理コンソールより タスクを実行することで実施可能です。以下に実行手順を記します。

 $-$ 

![](_page_18_Picture_3.jpeg)

 $MCD = 3.31$ 

手順①:「配布」タブ⇒「アプリケーション配布管理」 ⇒右上の「更新」をクリックします。

![](_page_18_Picture_96.jpeg)

手順②:実行したいタスクを選択し右クリック ⇒「今すぐ実行する」をクリックします。 例では「タスク名 / ドライバーインストール3↓ にて実行

> 端末ごとに実行したい場合は、下段より任意の端末を 選択し右クリック⇒「今すぐ実行する」をクリック します。

> > 以上がタスクの今すぐ実行手順となります。

**19** 

**6.クライアントの導入**

**AssetView** 

#### クライアントの導入手順(EVE FA)を、以下に記します。

![](_page_19_Picture_3.jpeg)

手順①: AssetView 管理コンソールにログインします。

手順②:「配布」タブ⇒「アプリケーション配布管理」 ⇒「ファイル配布プログラム実行」 ⇒「ファイル配信プログラム実行のタスク追加/編集」 をクリックします。

![](_page_19_Picture_68.jpeg)

手順③:「タスク追加」をクリックします。

![](_page_19_Picture_8.jpeg)

**6.クライアントの導入**

烈

![](_page_20_Picture_70.jpeg)

![](_page_20_Picture_71.jpeg)

手順④:「対象グループ」を選択します。 例では「全て」にて設定 「…」クリックで変更可能

手順⑤:「次へ >」をクリックします。

- 手順⑥: 任意の「タスク名」を入力します。 例では「EVEFAクライアントインストール」にて設定
- 手順⑦:タスク種別に「プログラム実行」を選択します。
- 手順⑧:任意の「実行方法」を選択します。 例では「OSログオン時」にて設定
- 手順⑨:スケジュール設定に「タスクが成功するまで実行する」を 選択します。
- 手順⑩:「次へ >」をクリックします。

# **6.クライアントの導入**

### **AssetView**

![](_page_21_Picture_90.jpeg)

![](_page_21_Picture_91.jpeg)

- 手順⑪:任意の「実行コマンド」を選択します。 例では 「直接指定」 「c:¥EVE FA配布¥EVE FAクライアント配布¥ FAClientInstaller.msi」にて設定
- 手順⑫:コマンド引数に「 /quiet /norestart 」を入力します。 「システム権限で実行する」を選択します。
- ★参考:「/quiet」はサイレントインストールを意味します。
- ★参考:「/norestart」は再起動をしないを意味します。 必ず「/norestart」は入力してください。 入力しない場合、強制再起動が実施されます。ご注意ください。
- ★注意: 「ログオンユーザー権限で実行する」を選択した場合、 管理者権限に必要になりますので、ご注意ください。

手順⑬:「次へ >」をクリックします。

手順⑭:「次へ >」をクリックします。

![](_page_21_Picture_11.jpeg)

# **6.クライアントの導入**

### **AssetView**

![](_page_22_Picture_36.jpeg)

![](_page_22_Picture_37.jpeg)

手順⑮:「完了」をクリックします。

手順⑯: 「設定を保存する」をクリックします。

手順⑰:「閉じる」をクリックします。

以上がクライアント導入(EVE FA)のタスク作成手順となります。 作成したスケジュール設定に沿って実行されます。

![](_page_22_Picture_8.jpeg)

 $\frac{23}{10}$ 

**6.クライアントの導入**

**AssetView** 

#### クライアントの導入手順(EVE IDM)を、以下に記します。

![](_page_23_Picture_3.jpeg)

手順①: AssetView 管理コンソールにログインします。

手順②:「配布」タブ⇒「アプリケーション配布管理」 ⇒「ファイル配布プログラム実行」 ⇒「ファイル配信プログラム実行のタスク追加/編集」 をクリックします。

![](_page_23_Picture_68.jpeg)

手順③:「タスク追加」をクリックします。

![](_page_23_Picture_8.jpeg)

**6.クライアントの導入**

![](_page_24_Picture_69.jpeg)

![](_page_24_Picture_70.jpeg)

手順④:「対象グループ」を選択します。 例では「全て」にて設定 「…」クリックで変更可能

手順⑤:「次へ >」をクリックします。

- 手順⑥:任意の「タスク名」を入力します。 例では「EVEIDMインストール」にて設定
- 手順⑦:タスク種別に「プログラム実行」を選択します。
- 手順⑧:任意の「実行方法」を選択します。 例では「OSログオン時」にて設定
- 手順⑨:スケジュール設定に「タスクが成功するまで実行する」を 選択します。
- 手順⑩:「次へ >」をクリックします。

![](_page_24_Picture_11.jpeg)

# **6.クライアントの導入**

### **AssetView**

![](_page_25_Picture_90.jpeg)

![](_page_25_Picture_91.jpeg)

- 手順⑪:任意の「実行コマンド」を選択します。 例では 「直接指定」 「c:¥EVE FA配布¥EVE IDM配布¥ IDMClientInstaller.msi」にて設定
- 手順⑫:コマンド引数に「 /quiet /norestart 」を入力します。 「システム権限で実行する」を選択します。
- ★参考:「/quiet」はサイレントインストールを意味します。
- ★参考:「/norestart」は再起動をしないを意味します。 必ず「/norestart」は入力してください。 入力しない場合、強制再起動が実施されます。ご注意ください。
- ★注意: 「ログオンユーザー権限で実行する」を選択した場合、 管理者権限に必要になりますので、ご注意ください。

手順⑬:「次へ >」をクリックします。

手順⑭:「次へ >」をクリックします。

![](_page_25_Picture_11.jpeg)

# **6.クライアントの導入**

### **AssetView**

![](_page_26_Picture_34.jpeg)

![](_page_26_Picture_35.jpeg)

手順⑮:「完了」をクリックします。

手順⑯: 「設定を保存する」をクリックします。

手順⑰:「閉じる」をクリックします。

以上がクライアント導入(EVE IDM)のタスク作成手順となります。 作成したスケジュール設定に沿って実行されます。

![](_page_26_Picture_8.jpeg)

**6.クライアントの導入**

**AssetView** 

#### クライアントの導入手順(EVE RDP)を、以下に記します。

![](_page_27_Picture_3.jpeg)

手順①: AssetView 管理コンソールにログインします。

手順②:「配布」タブ⇒「アプリケーション配布管理」 ⇒「ファイル配布プログラム実行」 ⇒「ファイル配信プログラム実行のタスク追加/編集」 をクリックします。

![](_page_27_Picture_68.jpeg)

手順③:「タスク追加」をクリックします。

![](_page_27_Picture_8.jpeg)

**6.クライアントの導入**

![](_page_28_Picture_69.jpeg)

![](_page_28_Picture_70.jpeg)

手順④:「対象グループ」を選択します。 例では「全て」にて設定 「…」クリックで変更可能

手順⑤:「次へ >」をクリックします。

- 手順⑥:任意の「タスク名」を入力します。 例では「EVERDPインストール」にて設定
- 手順⑦:タスク種別に「プログラム実行」を選択します。
- 手順⑧:任意の「実行方法」を選択します。 例では「OSログオン時」にて設定
- 手順⑨:スケジュール設定に「タスクが成功するまで実行する」を 選択します。
- 手順⑩:「次へ >」をクリックします。

![](_page_28_Picture_11.jpeg)

# **6.クライアントの導入**

### **AssetView**

![](_page_29_Picture_90.jpeg)

![](_page_29_Picture_91.jpeg)

- 手順⑪:任意の「実行コマンド」を選択します。 例では 「直接指定」 「c:¥EVE FA配布¥EVE RDP配布¥ FAVirChRDPInstaller.msi」にて設定
- 手順⑫:コマンド引数に「 /quiet /norestart 」を入力します。 「システム権限で実行する」を選択します。
- ★参考:「/quiet」はサイレントインストールを意味します。
- ★参考:「/norestart」は再起動をしないを意味します。 必ず「/norestart」は入力してください。 入力しない場合、強制再起動が実施されます。ご注意ください。
- ★注意: 「ログオンユーザー権限で実行する」を選択した場合、 管理者権限に必要になりますので、ご注意ください。

手順⑬:「次へ >」をクリックします。

手順⑭:「次へ >」をクリックします。

![](_page_29_Picture_11.jpeg)

# **6.クライアントの導入**

### **AssetView**

![](_page_30_Picture_34.jpeg)

![](_page_30_Picture_35.jpeg)

手順⑮:「完了」をクリックします。

手順⑯: 「設定を保存する」をクリックします。

手順⑰:「閉じる」をクリックします。

以上がクライアント導入(EVE RDP)のタスク作成手順となります。 作成したスケジュール設定に沿って実行されます。

![](_page_30_Picture_8.jpeg)

**6.クライアントの導入**

![](_page_31_Picture_1.jpeg)

AssetViewは作成したタスクの実行方法およびスケジュール設定にて 実施されますが、直ちに実行したい場合は、管理コンソールより タスクを実行することで実施可能です。以下に実行手順を記します。

![](_page_31_Picture_3.jpeg)

手順①:「配布」タブ⇒「アプリケーション配布管理」 ⇒右上の「更新」をクリックします。

![](_page_31_Picture_83.jpeg)

手順②:実行したいタスクを選択し右クリック ⇒「今すぐ実行する」をクリックします。 例では「タスク名 / EVEFAクライアントインストール」 にて実行

> 端末ごとに実行したい場合は、下段より任意の端末を 選択し右クリック⇒「今すぐ実行する」をクリック します。

> > 以上がタスクの今すぐ実行手順となります。

 $\frac{32}{11}$ 

## **7.確認方法**

**AssetView** 

#### インストール状況の確認方法を以下に記します。

手順①: AssetView 管理コンソールにログインします。

手順②:「配布」タブ⇒「アプリケーション配布管理」⇒「ファイル配布プログラム実行」をクリックします。

手順③:状況を確認したいタスクを上段のリストより選択します。

手順④:下段に実行結果が端末ごとに表示されます。

![](_page_32_Picture_43.jpeg)

以上が確認方法の手順となります。

 $\frac{33}{111}$ その他、「コントロールパネル」⇒「プログラムと機能」より確認することも可能です。

![](_page_33_Picture_0.jpeg)

#### 実行が不要になったタスクは、無効化し実行しないようにすることが 可能です。以下に実行手順を記します。

![](_page_33_Picture_2.jpeg)

![](_page_33_Picture_84.jpeg)

手順①: AssetView 管理コンソールにログインします。

手順②:「配布」タブ⇒「アプリケーション配布管理」 ⇒「ファイル配布プログラム実行」 ⇒「ファイル配信プログラム実行のタスク追加/編集」 をクリックします。

手順③: 無効化したいタスクを選択し右クリック ⇒「無効化する」をクリックします。 例では「タスク名 / ドライバーインストール1」 にて実行

![](_page_33_Picture_7.jpeg)

## **補足資料(無効化手順)**

![](_page_34_Picture_1.jpeg)

#### 手順④:「配布」タブ⇒「アプリケーション配布管理」 ⇒右上の「更新」をクリックします。

![](_page_34_Picture_48.jpeg)

手順⑤:無効化されたことを確認します。

以上が無効化の手順となります。

![](_page_34_Picture_6.jpeg)

![](_page_35_Picture_0.jpeg)

![](_page_35_Picture_1.jpeg)